## How to respond with a video of yourself on a Canvas discussion board

## In the discussion board, hit "Reply:"

k.

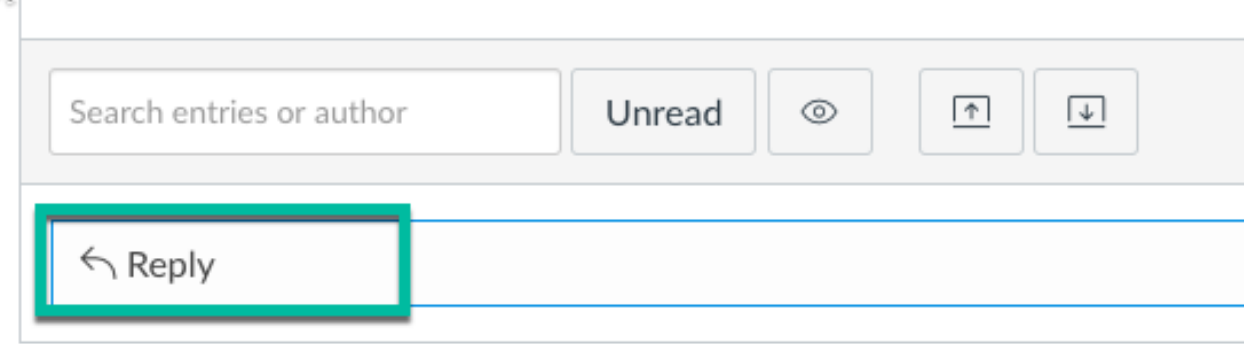

When the text editor opens, click the blue "Studio" button:

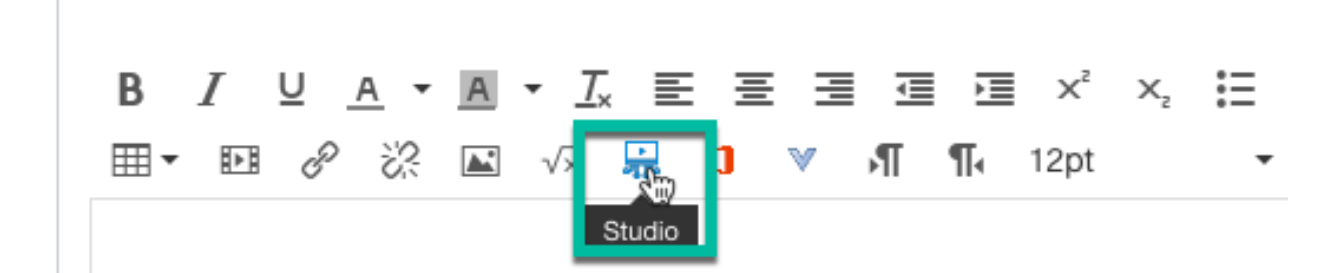

When the Studio pop up opens, hit the "Record" button:

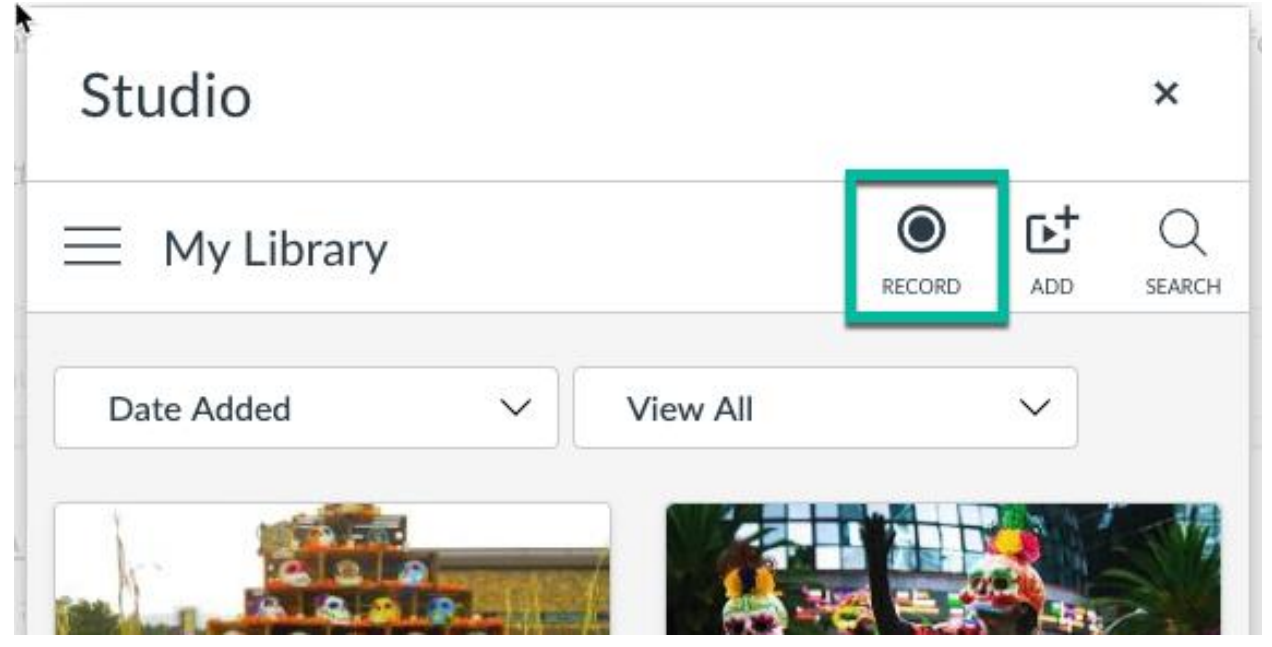

Select "Webcam Capture:"

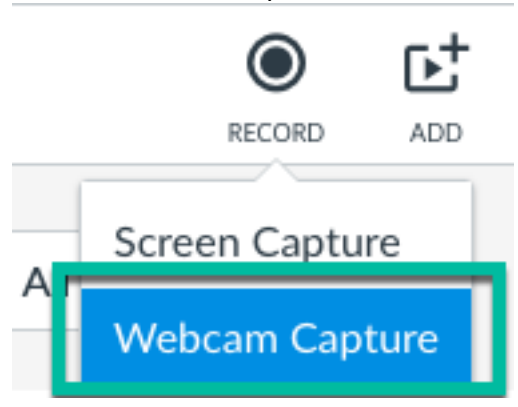

If you've never done this before, this will likely trigger a pop up window in your browser asking if seattleu.instructure.com (Canvas) can access your camera and microphone. In order for this to work correctly, you must choose **Allow**. (Your pop up may look different depending on which browser you are using.)

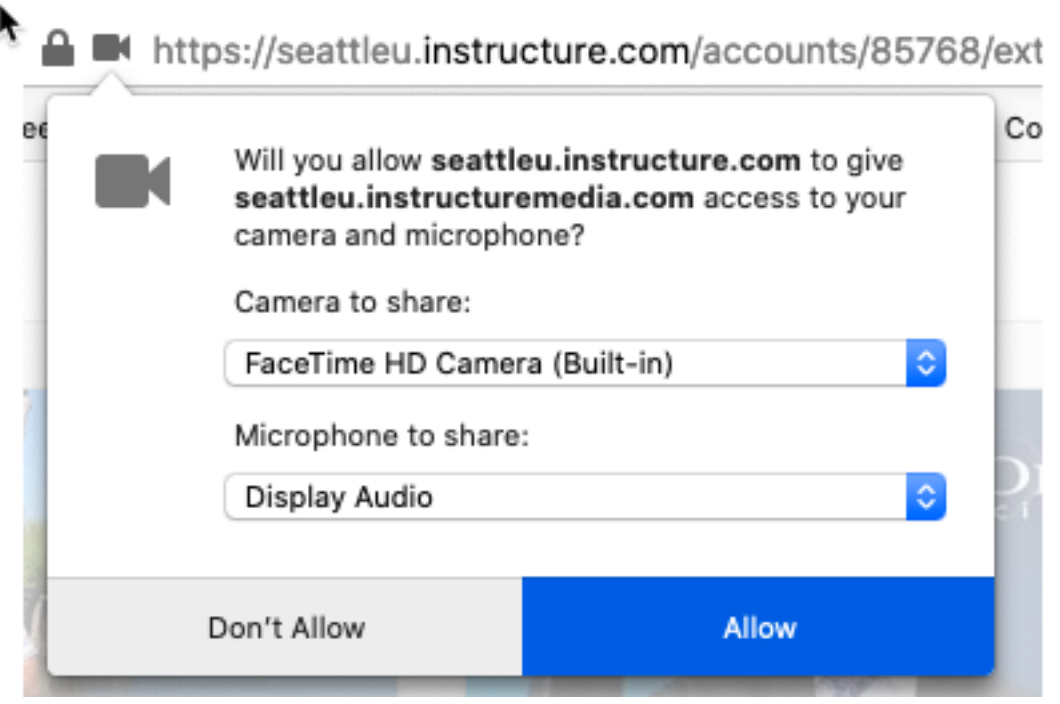

Now you should see yourself from your webcam and see a blue bar moving when you speak to ensure that your microphone is selected and working. Click "Start recording" when you're ready to record.

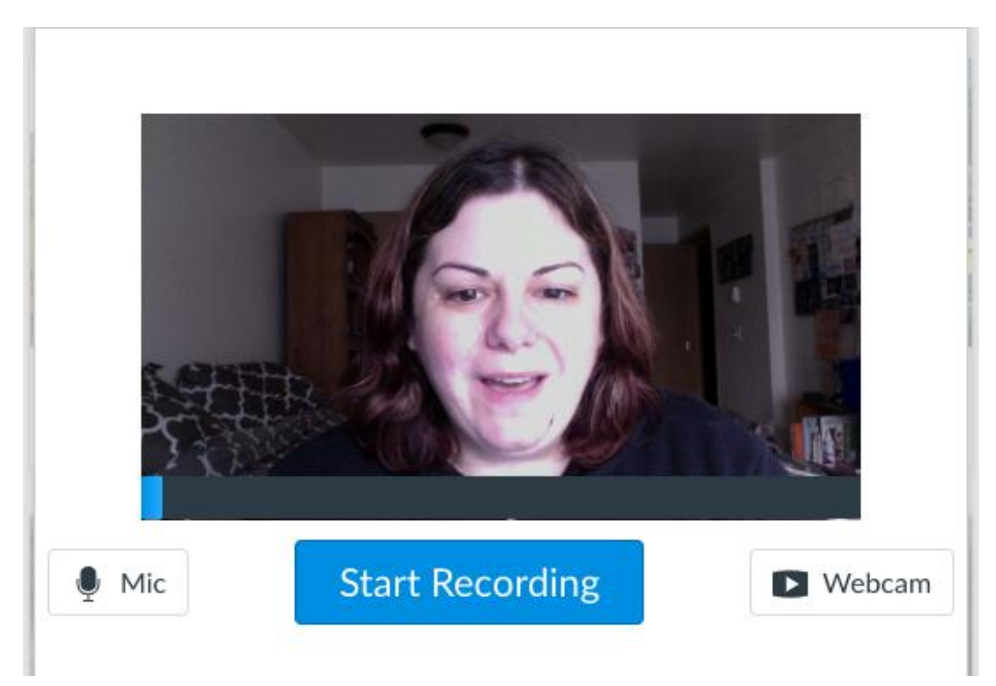

When you're done recording your response, hit "Finish" (or if you want to start over, hit "start over:"

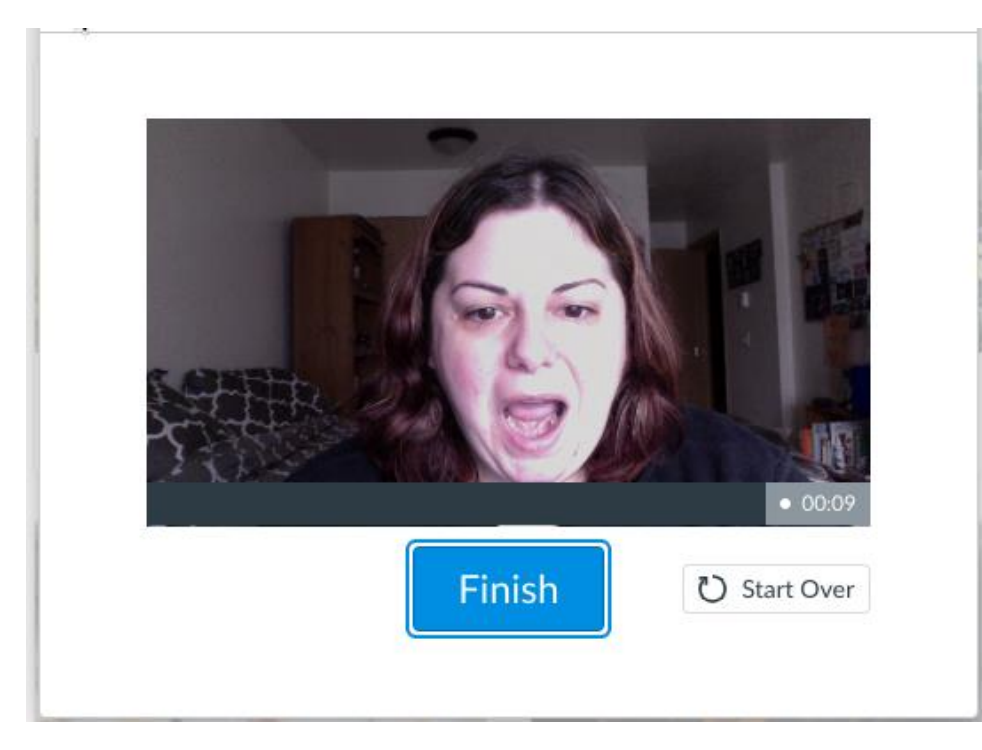

After you hit "Finish" you can hit the blue "play" button to review your video. When you're satisfied, click into the field below, give your video a name (or leave the autogenerated name suggestion) and then hit the blue "save" button:

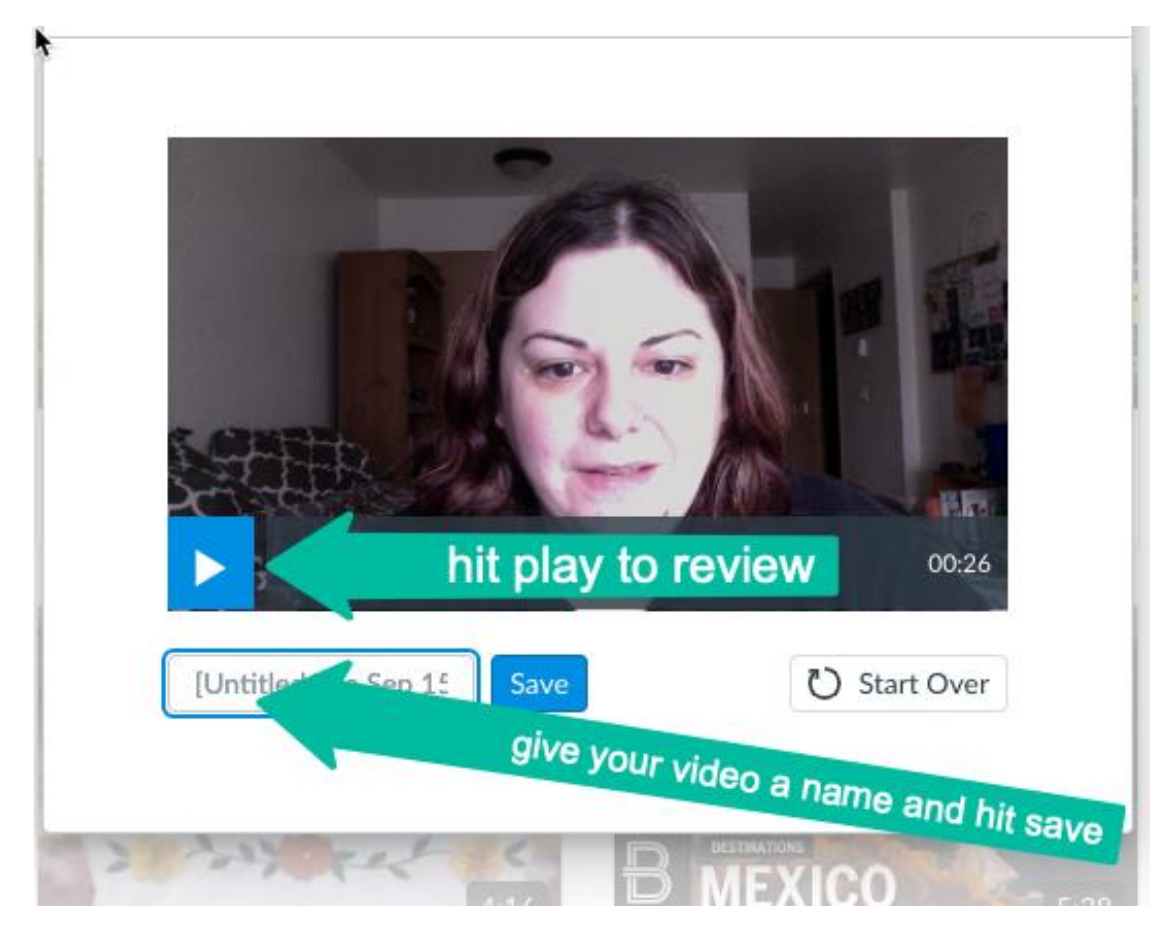

Then it will take a few minutes to upload your video to Canvas Studio – you'll see a blue bar beneath the thumbnail to indicate the progress:

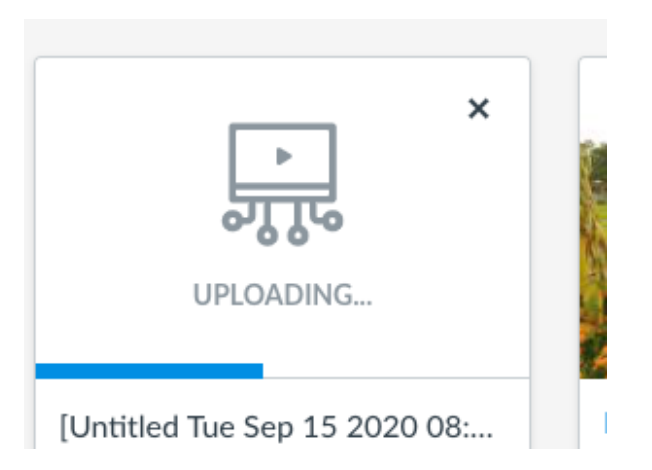

When it's finished uploading, hover over your video and hit the "select" button:

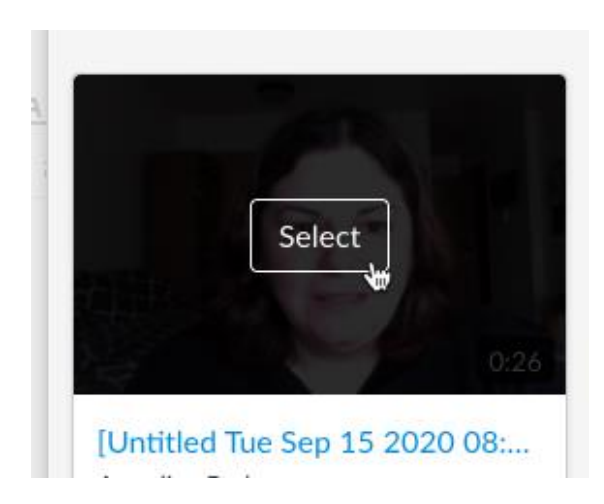

Now, the "allow comments" button will be green/switched on by default, but since you're embedding this video in a discussion board, this option is not necessary, so click the button to uncheck that option. Then click embed:

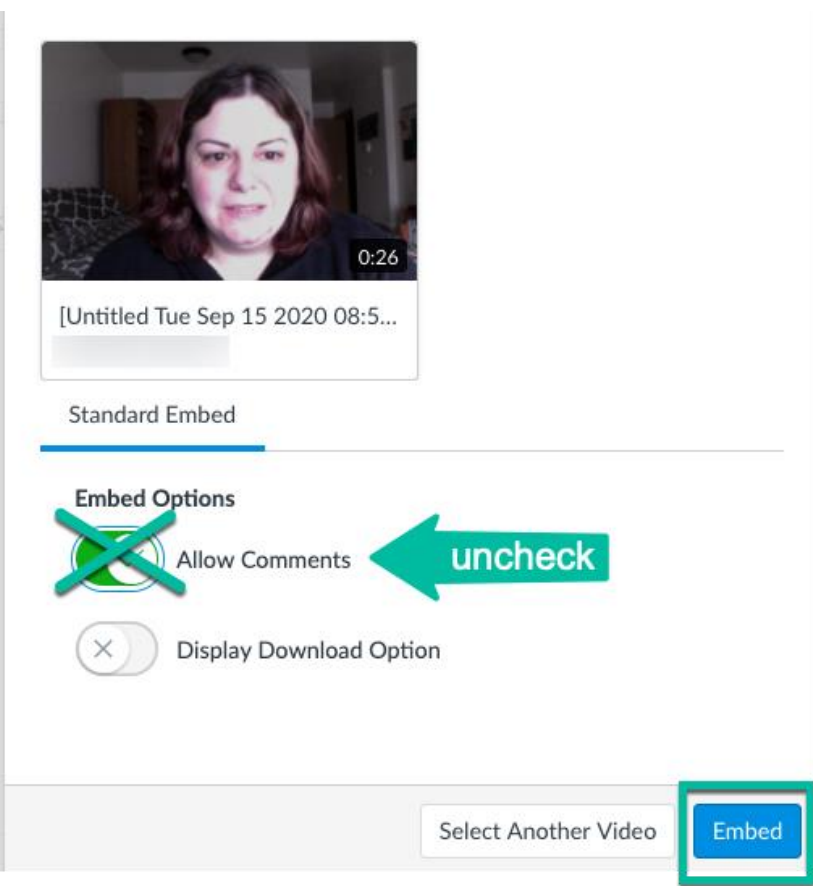

## Questions or concerns?

Call 24/7 Student Canvas Support Hotline at (844) 668-0893. Live chat with Canvas Support is also available by hitting "Help" in your Canvas Navigation menu:

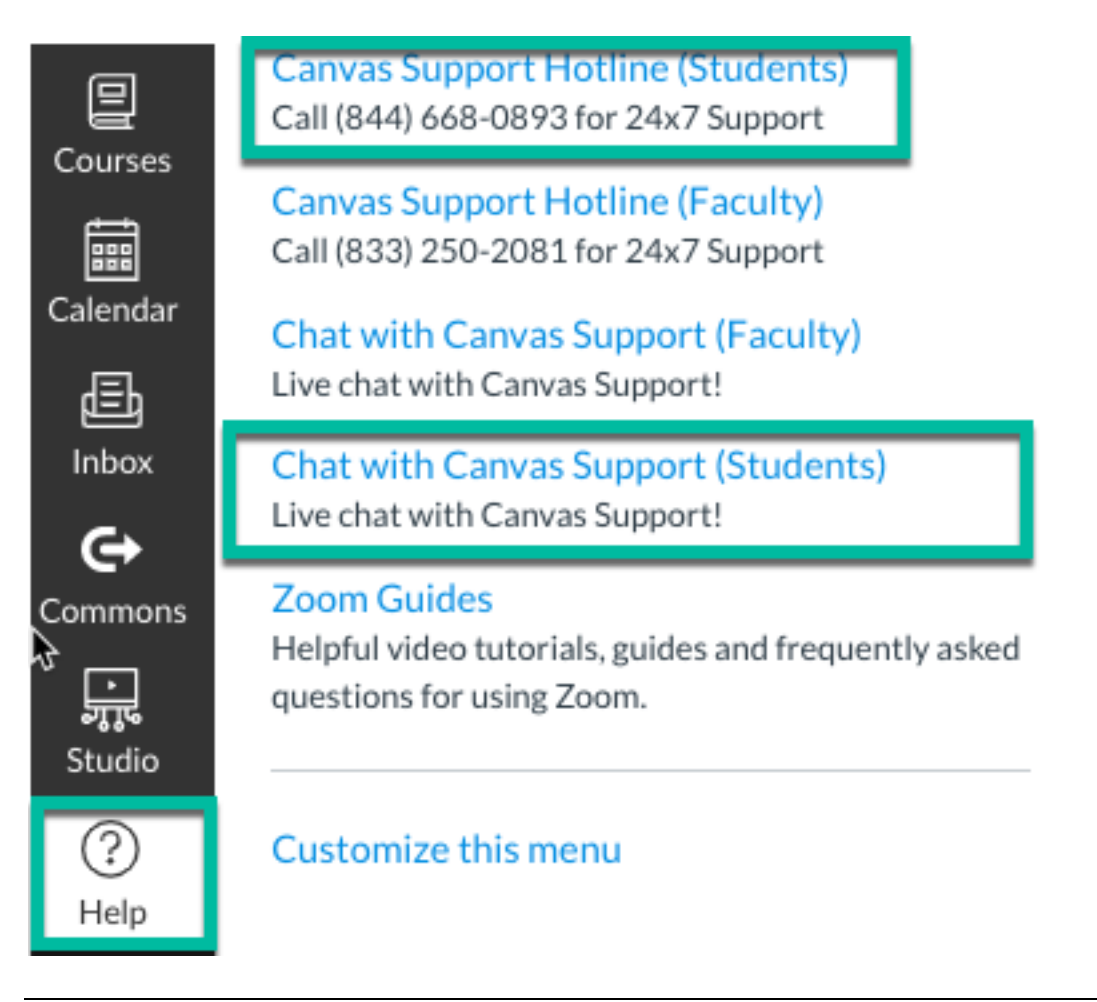

THIS GUIDE WAS CREATED BY MEGAN OTIS, INSTRUCTIONAL TECHNOLOGIST IN SEATTLE U'S CENTER FOR DIGITAL LEARNING & INNOVATION (CDLI). FIND MORE INFORMATION ON CANVAS STUDIO AT WWW.SEATTLEU.EDU/CDLIHELP/STUDIO